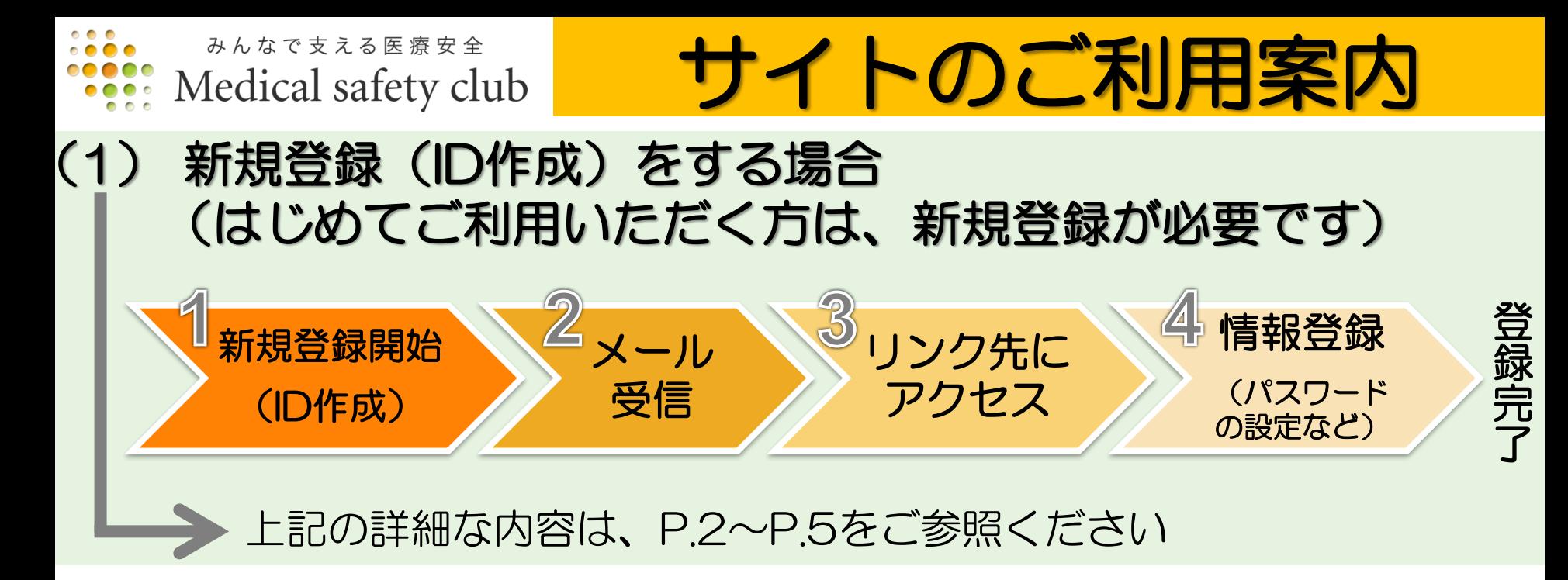

# (2)新規登録が完了した後に、登録した情報を変更する場合 P.6をご参照ください

# (3) パスワードを忘れてしまった場合 ※ID(メールアドレス)を忘れてしまった場合には サイトのお問い合わせフォームよりご連絡ください [https://www.sjnk-rm-medical.com/contact/guest](https://www.sjrm-medical.com/contact/guest)

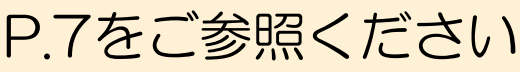

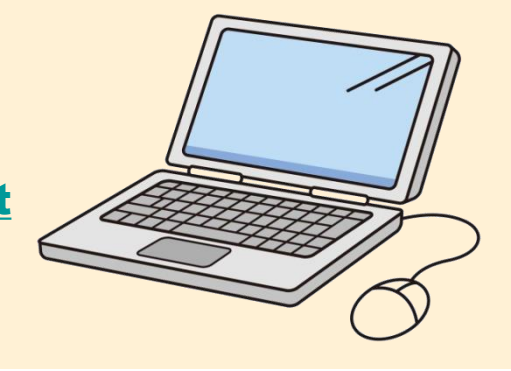

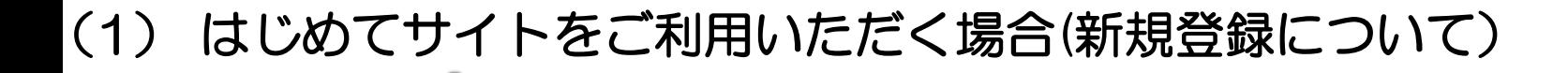

①まずは下記いずれかの方法で、Medical safety clubのTOP画面を表示 ■URLを直接入れる <https://www.sjnk-rm-medical.com/>

メール 受信

リンク先に

フノフルに<br>アクセス / 情報登録

■検索エンジン(googleやyahoo!等)の利用 キーワード(例:損保ジャパン 医療安全 )などを入力して検索

新規登録開始

(ID作成)

②TOP画面より、新規登録画面へ移動

お手続き

到達位置

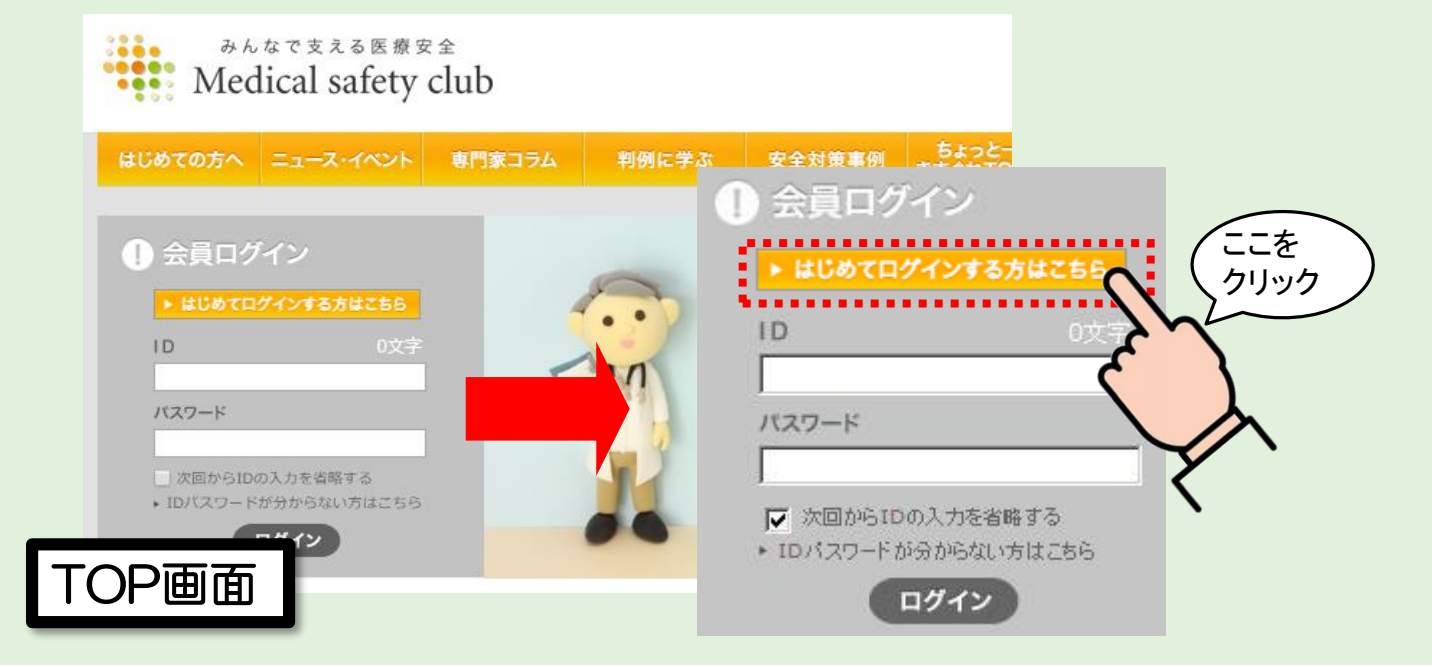

## ③新規登録画面(左図参照)にてIDを作成登録

### 19 新規登録

### ■新規登録とは?

認証コードをお受け取りになった後、まずIDを作成していただく必要があります。 (注)認証コードは、損保ジャパンまたは代理店から施設宛お届けした医師賠償責任保険の保険証券または加入者証とと もにご案内しております。(注)認証コード等につきましては、Medical safety club事務局ではお答えできませんので、 貴施設の保険担当部署または保険代理店にお尋ねください。

■新規登録の手順とは?

STEP<sub>1</sub>

・本画面に必要事項をご入力いただき、「認証」ボタンを押してください。

·数分で、ここにご入力いただいたメールアドレス宛、「会員情報登録のためのURL」がメール送信されます。 (注)メールアドレス誤り、特定メールの受信拒否設定、メールサーバの容量オーバーなどの場合、このメールが届かない ことがありますので、ご注意ください。

#### STEP<sub>2</sub>

·受信メールより上記URLにアクセスしていただき、「パスワードのリセット」画面で「ログイン」ボタンを押してください。

### STEP3

・「ユーザー情報」をご入力をいただいて完了となります。

·上記終了後、TOP画面より通常のログインが可能となります。

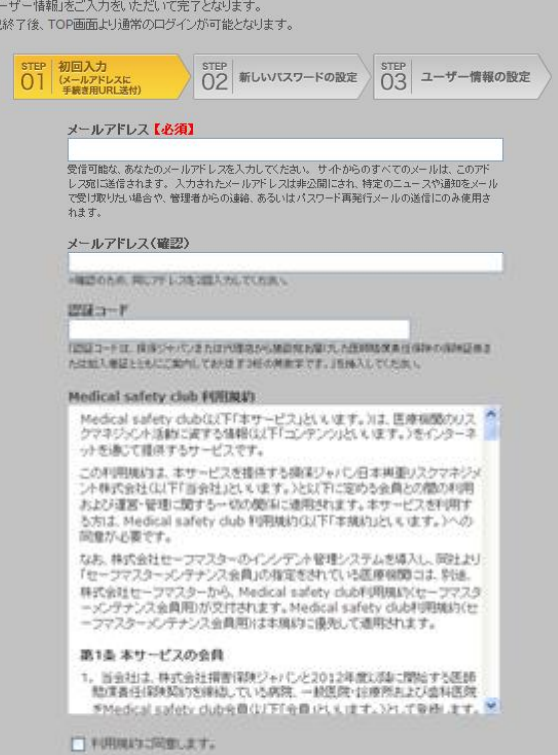

■ 「 「 「 」

## ■メールアドレスの登録

- ●このメールアドレスは、今後IDとして使用します。
- ●一度作成いただいたIDは、保険契約中(更新も含め)は

変更せずにそのままお使いいただけます。

(毎年の変更はありません)

●確認のため、メールアドレスを2度入力してください。

## |認証コードの入力

- ●認証コードは、保険の契約形態や団体に合わせて発行されています。
- ●認証コードは、ご加入いただいている保険の証券または 加入者証に同封してお客様にお送りしております。
	- ※認証コードが不明な場合は、ご契約されている代理店等または 損保ジャパンまでご確認ください。

### ■利用規約に同意

●利用規約をご確認いただき「利用規約に同意します」にチェックを 入れてください。

入力が終了したら「認証」ボタンを押してください。

認証されますと、上記で登録したメールアドレスに、次のお手続きに進む ためのメール(URL付)が送付されます。

※新規登録お手続きは、まだ完了しておりません。

送付されたメールから次のお手続きに移ってください。 ※送付されたメール(URL)は24時間に限り有効です。

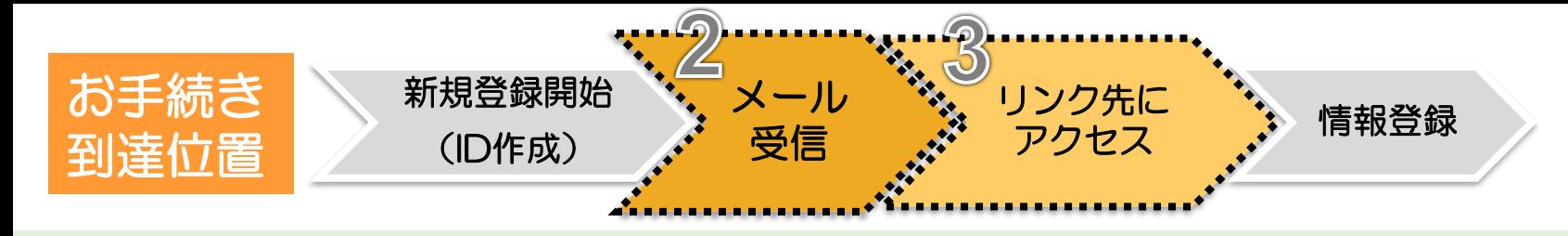

## ④受信したメール(下記参照)から、情報登録画面へ進む

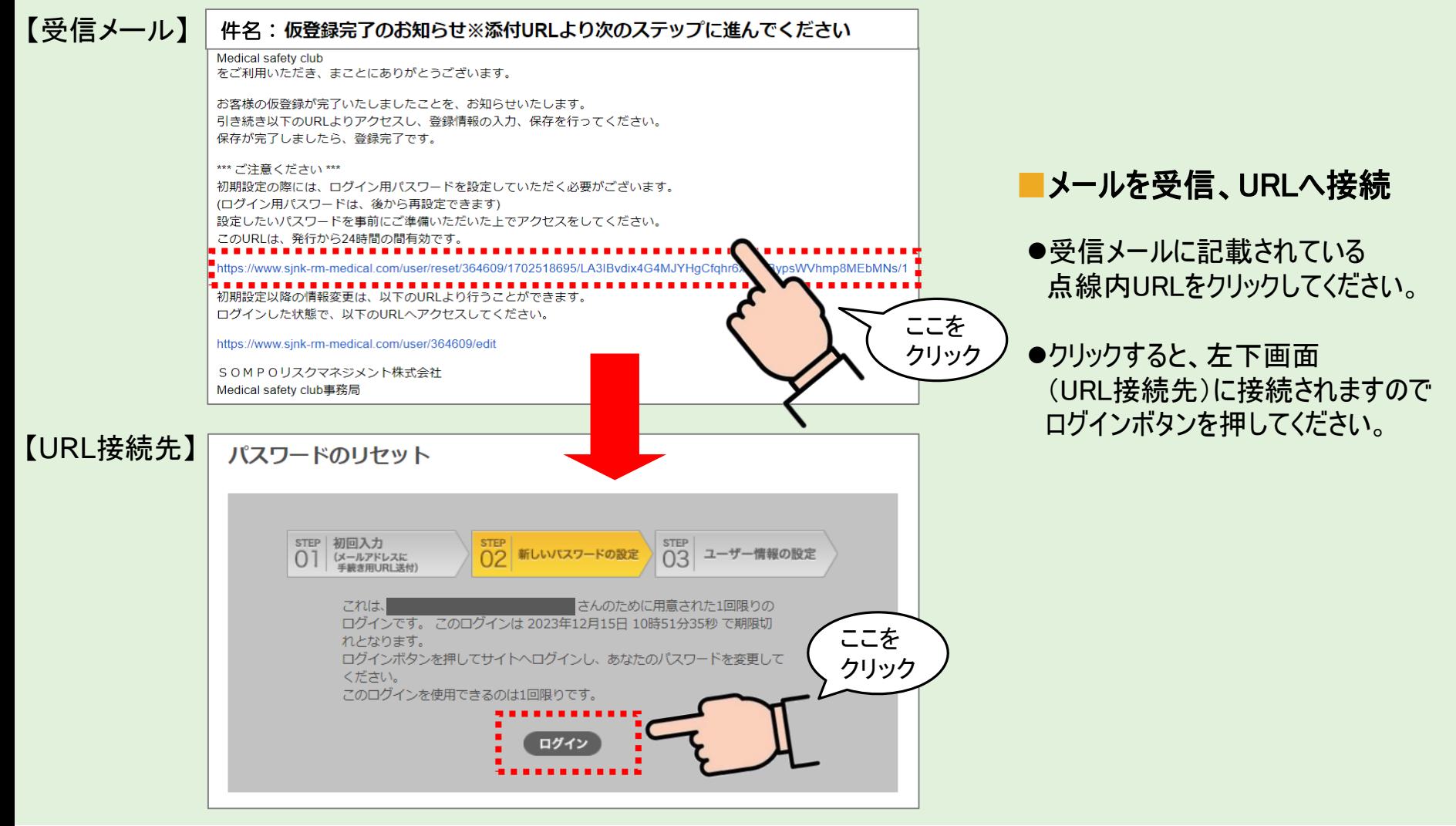

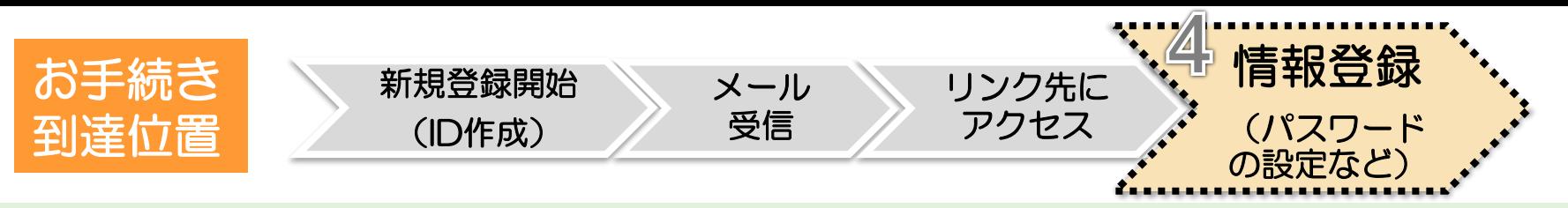

## ⑤会員情報登録画面に、必要事項を入力

## 【会員情報登録画面】 ■■パスワード

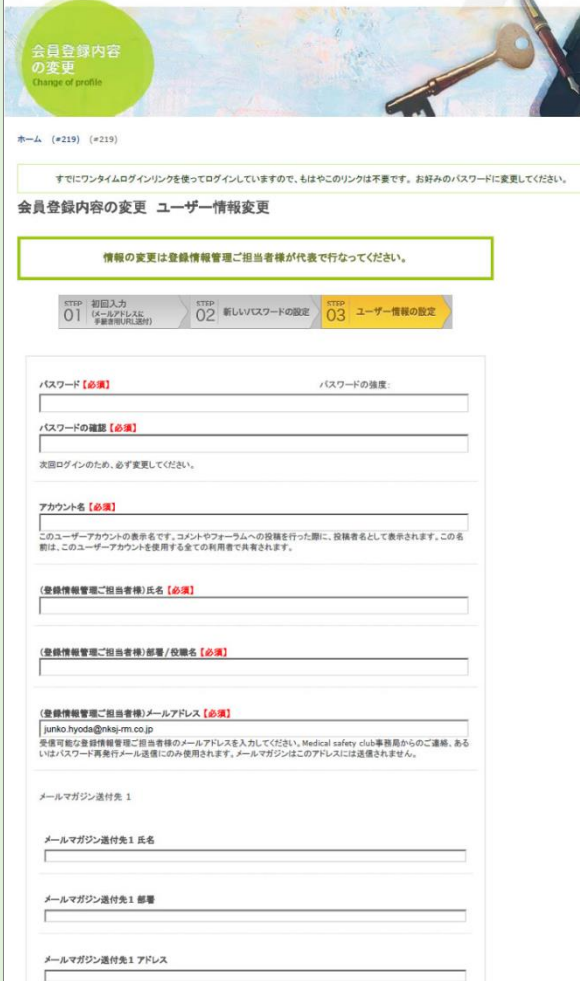

●任意のものを設定してください。 ※半角英数での設定になります。

## ■お客様情報の入力

- ●アカウント名の設定 記事に対してコメントを掲載する際などに表示される名前です。 個人名の代わりに表示するニックネームのようなものになります。
- ●勤務先情報や氏名の入力 ※現在は医療機関に勤務されていない場合は、下にある「現在は勤務して いない」にチェックを入れてください。

## ■メールマガジン配信について

- ●毎週金曜日配信のメールマガジン※を、IDとしてご登録いただいたメール アドレスに配信いたします。
- ●メールマガジンの配信をご希望でない方は、チェックをはずしてください。

※配信メールマガジン例:<https://www.sjnk-rm-medical.com/mm>

上記をご入力後、一番下にある「保存する」を押していただくと 新規登録(ID作成)のお手続きは完了となります。 次回からは、TOP画面の「はじめてログインする方はこちら」の下にある 通常のID、パスワード入力欄より、ログイン可能になります。

# (2)新規登録が完了した後に、登録した情報を変更する場合

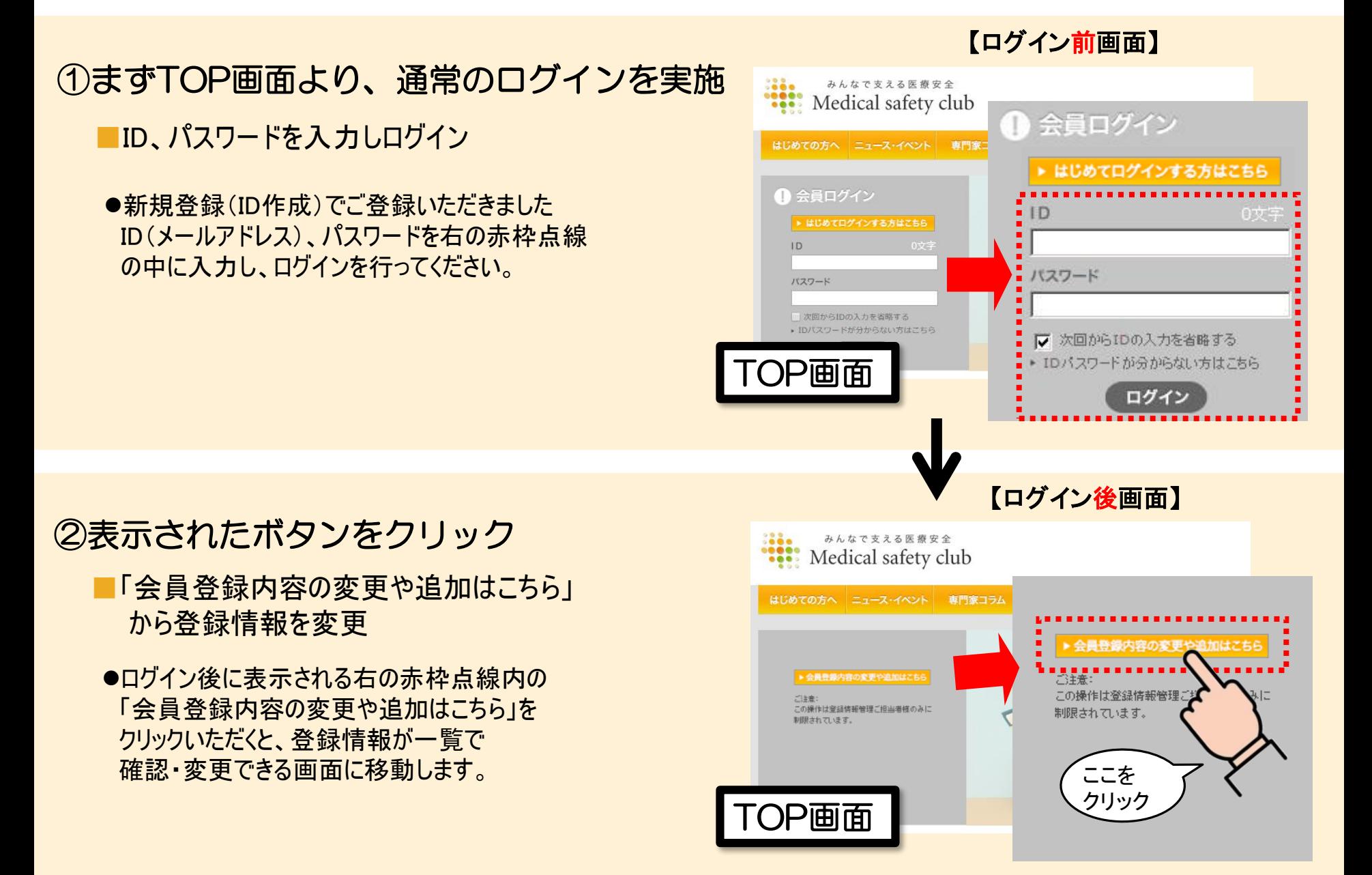

# (3) パスワードを忘れてしまった場合

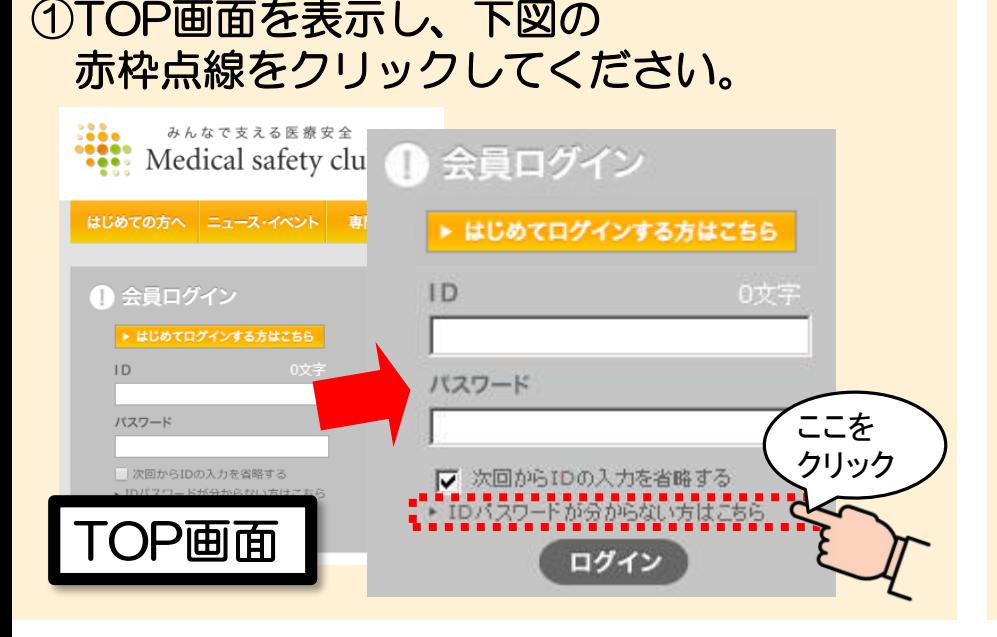

## ②表示された下記画面の赤枠点線にIDとして 登録したメールアドレスを入力し 「送信する」を押してください。

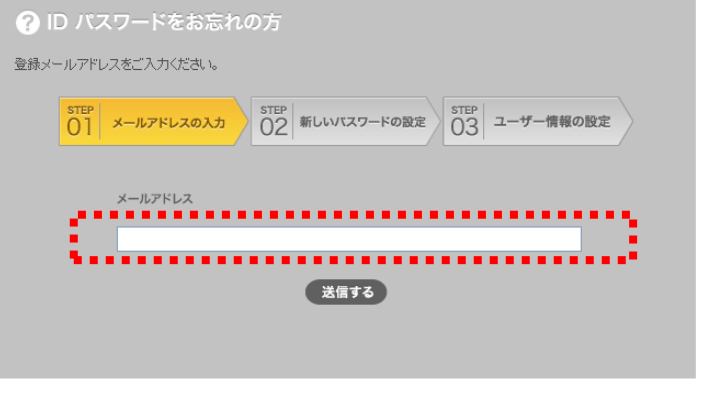

## ③下記メールが送信されますので URL(赤枠点線内)をクリック してください。

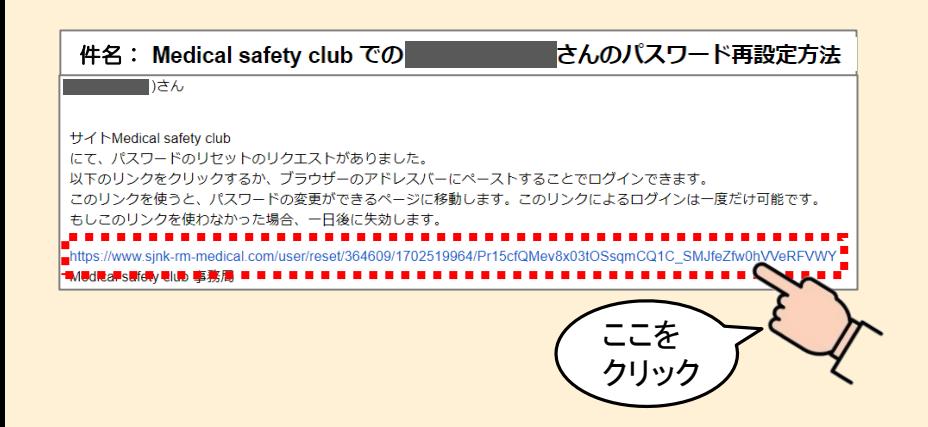

## ④下記画面に接続後、ログインボタン(赤枠 点線内) をクリックしてください。パス ワードを再設定可能なページに接続します。

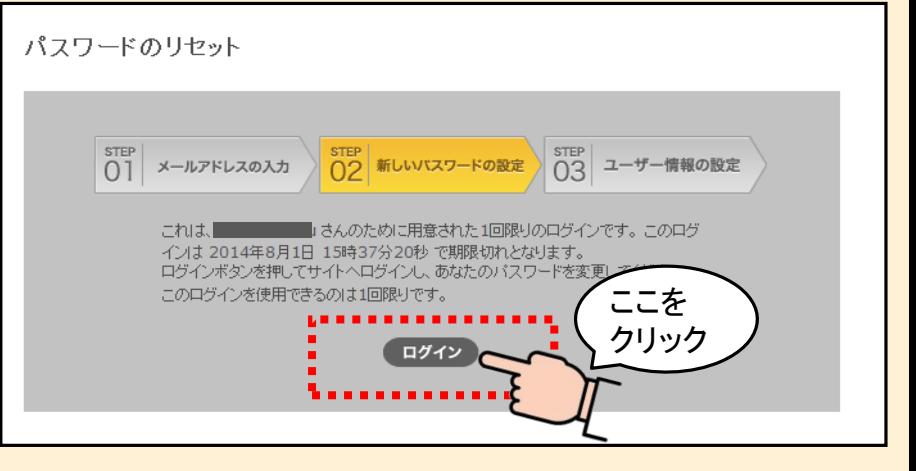